# **brother**

## **MFC-J5920DW**

**OPMERKING**

**WAARSCHUWING** WAARSCHUWING geeft een mogelijk gevaarlijke situatie aan die, als **WAARSCHUWING** deze niet wordt voorkomen, kan resulteren in ernstig of fataal letsel.

OPMERKING specificeert de bedieningsomgeving, installatievoorwaarden of speciale gebruiksvoorwaarden.

### **WAARSCHUWING**

Voor het verpakken van de machine is gebruikgemaakt van plastic zakken. Houd deze plastic zakken uit de buurt van baby's en kinderen om verstikking te voorkomen. Plastic zakken zijn geen speelgoed.

### **OPMERKING**

- Bewaar al het verpakkingsmateriaal en de doos, voor het geval u de machine moet verzenden.
- U dient zelf een geschikte interfacekabel aan te schaffen voor de interface die u wilt gebruiken (voor een USB- of netwerkaansluiting).

### USB-kabel

Gebruik bij voorkeur een USB 2.0-kabel (type A/B) van maximaal twee meter.

### **Netwerkkabel**

Gebruik een straight-through Categorie 5 (of hoger) twisted-pairkabel voor een 10BASE-T of 100BASE-TX Fast Ethernet-netwerk.

## Normaal papier van A4-formaat plaatsen

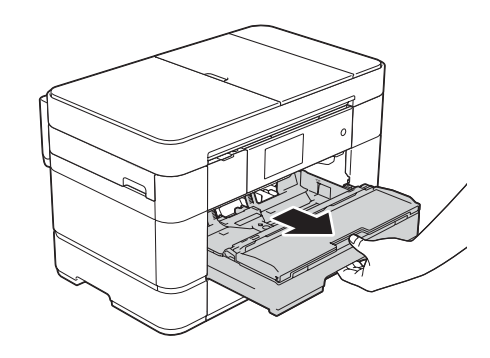

Trek de papierlade volledig uit de machine.

**DUT** 0 Versie

Lees eerst de Handleiding product veiligheid en vervolgens de Installatiehandleiding voor de juiste installatieprocedure.

# De machine uitpakken en de onderdelen controleren

- **1.** Verwijder de beschermtape en de folie van de machine en van het touchscreen.
- **2.** Controleer of er geen onderdelen ontbreken. De meegeleverde onderdelen kunnen per land verschillen.

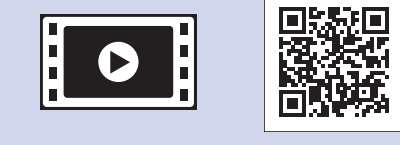

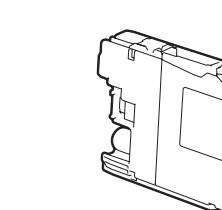

**Startercartridge** [x4] Zwart Geel Cyaan Magenta

## Het netsnoer en de telefoonlijn aansluiten 2

Als u niet van plan bent de faxfunctie van deze machine te gebruiken, sluit u het netsnoer aan en gaat u naar 3.

## Instellingen van de machine

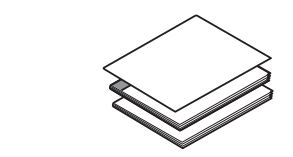

**Installatiehandleiding gebruikershandleiding Basis Handleiding product veiligheid** 

Als de machine het initiële reinigingsproces heeft voltooid, volgt u de instructies op het touchscreen om de instellingen van de machine te configureren.

- De afdrukkwaliteit controleren
- De datum en tijd instellen
- Lade-instellingen configureren
- Tips weergeven
- Het installatievel afdrukken

## 5 Uw taal kiezen (alleen voor sommige landen beschikbaar)

- **1.** Druk op  $\begin{bmatrix} 1 \\ 0 \end{bmatrix}$ .
- 2. Druk op Alle instell.
- **3.** Veeg omhoog of omlaag of druk op  $\triangle$  of  $\nabla$  om stand. instel. weer te geven. Druk op Stand. instel.
- 4. Veeg omhoog of omlaag of druk op  $\triangle$  of  $\blacktriangledown$  om Taalkeuze weer te geven. Druk op Taalkeuze.
- **5.** Druk op uw taal.
- **6.** Druk op  $\Box$

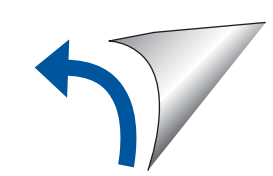

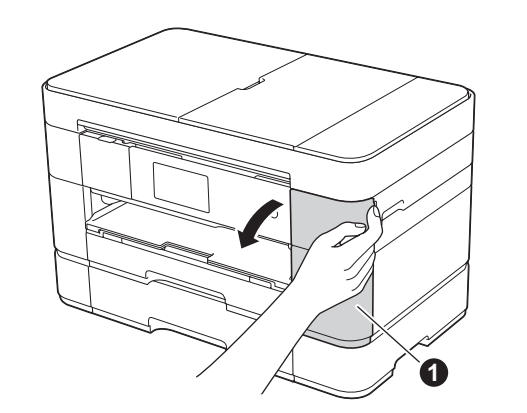

Open de klep van de  $inkt$ cartridges  $\bigcirc$ .

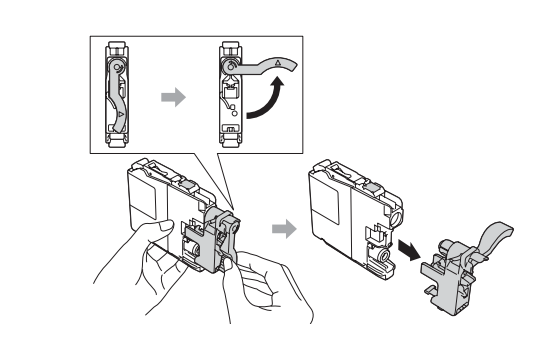

Volg de instructies op het touchscreen om de inktcartridges te installeren. De machine bereidt het inktbuizensysteem voor op het afdrukken.

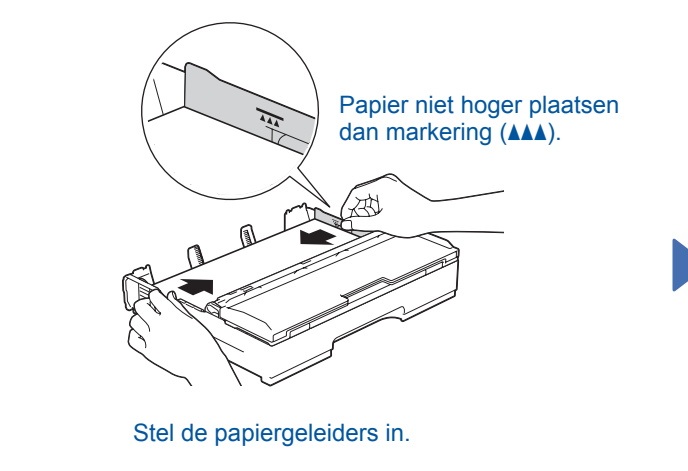

Waaier de stapel papier goed door en plaats in de lade.

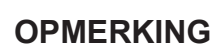

(Voorbeeld voor Nederland)

### **OPMERKING**

U kunt de hoek van het bedieningspaneel aanpassen door het omhoog te kantelen.

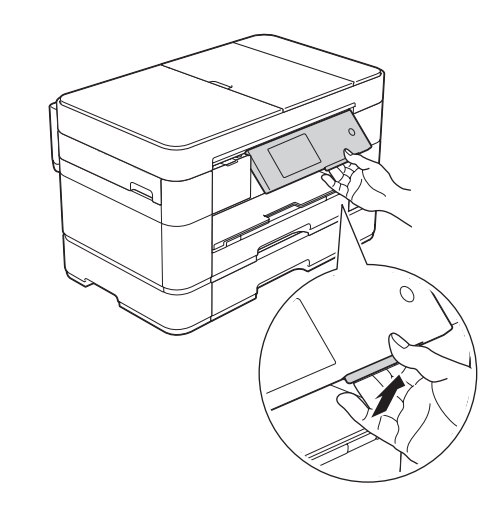

Installatiehandleiding

**rom-Cd**

 $\bigcirc$ 

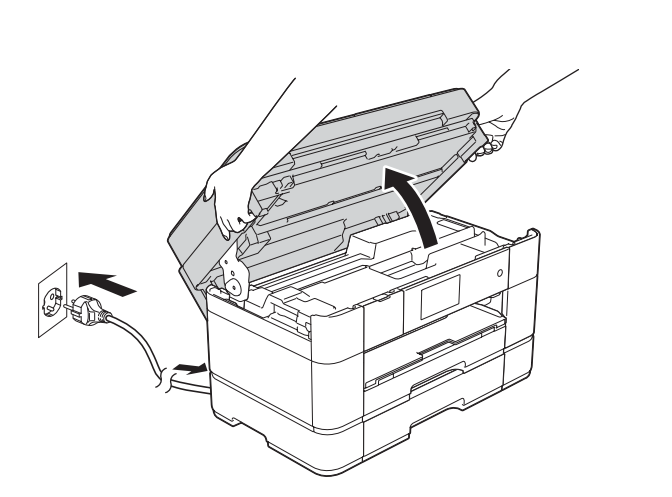

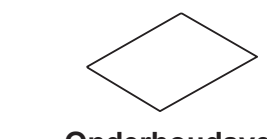

**Netsnoer Onderhoudsvel**

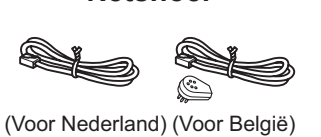

**Telefoonsnoer**

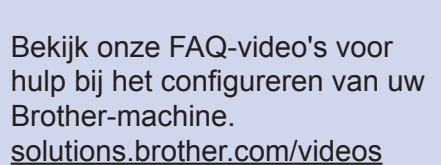

ondersteuningswebsite Bezoek de Brotherhttp://support.brother.com

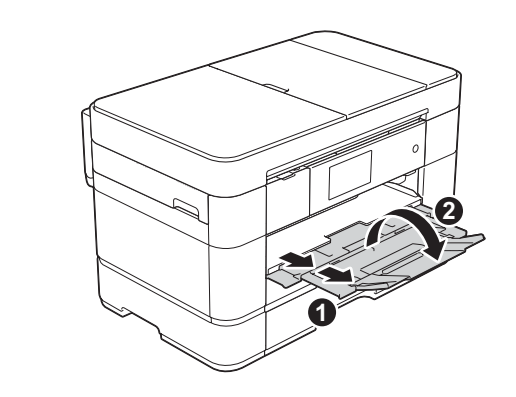

Trek de papiersteun  $\bigcirc$  uit en vouw de papiersteunklep @ open.

Als u een telefoonlijn met een extern toestel deelt, moet u de aansluitingen zoals hieronder afgebeeld uitvoeren.

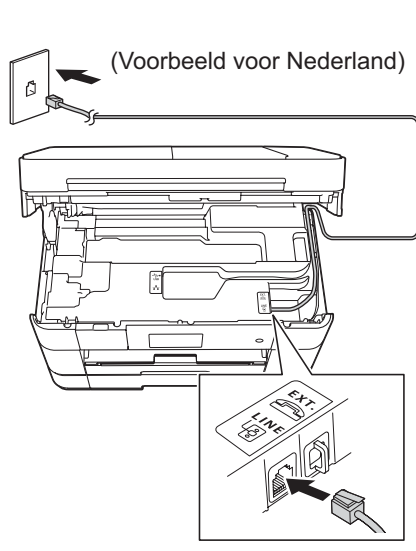

Sluit het netsnoer aan. Breng het scannerdeksel omhoog. Sluit het telefoonsnoer aan. Gebruik de ingang LINE en leid het snoer uit de achterkant van de machine.

### Extern toestel

Tweede toestel

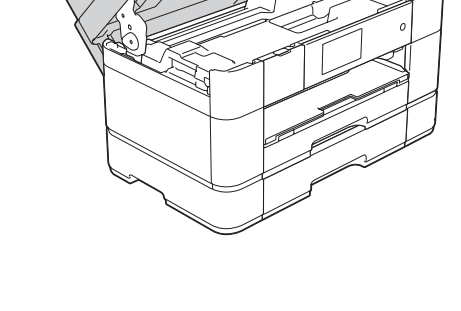

Sluit het scannerdeksel.

# 3 De startercartridges installeren opmerking opmerking

**1**

**2**

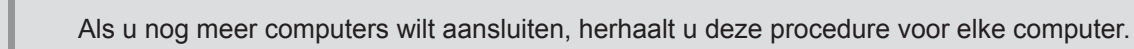

### ■ De netwerkkabel aansluiten

### ■ MFL-Pro Suite installeren

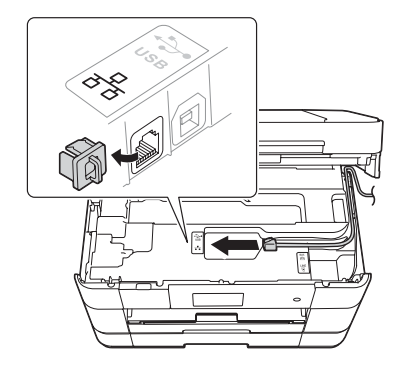

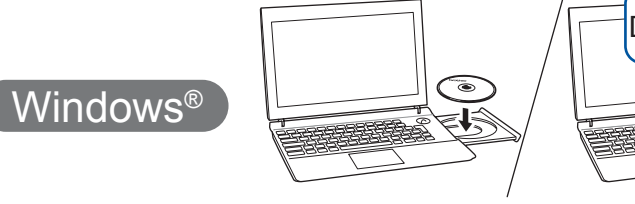

cd-romstation. Als u geen cd-romstation-hebt, downloadt u de software op: solutions.brother.com/windows

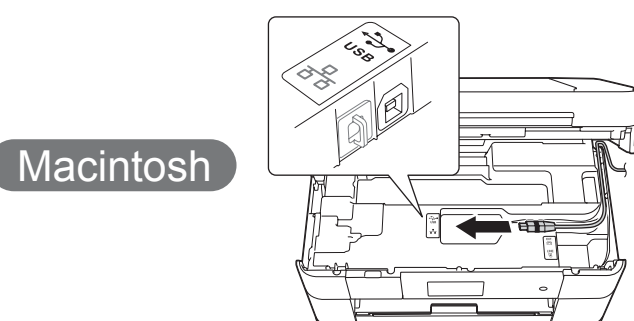

■ MFL-Pro Suite installeren

Plaats de cd-rom in het

**Voltooien**

Internettoegang vereist. Volg de instructies op het scherm om de installatie te vervolgen.

Volg de instructies op het scherm om de installatie te vervolgen.

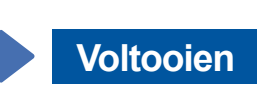

## **Voltooien**

### ■ MFL-Pro Suite installeren

U dient zich aan te melden met beheerderrechten.

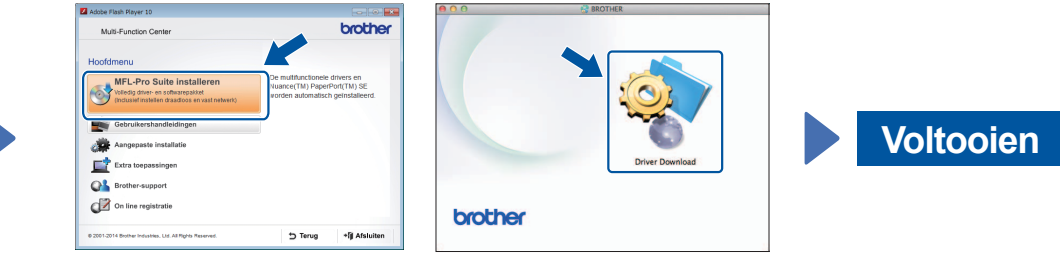

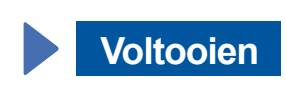

Volg de instructies op het scherm om de installatie te vervolgen.

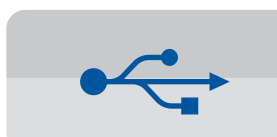

**Voor USB-verbindingen** 

### ■ MFL-Pro Suite installeren

**Voltooien**

### **Installational B Handmatig instellen met behulp van de installatiewizard**

### ■ Uw machine configureren

1. Noteer hieronder de gegevens van uw draadloze toegangspunt/router. Deze gegevens staan mogelijk op de onderkant van het draadloze toegangspunt/router vermeld. Als u ze niet kunt vinden, raadpleegt u uw netwerkbeheerder of de fabrikant van het draadloze toegangspunt/router. In bepaalde gevallen moet mogelijk een USB-kabel worden .gebruikt

U dient zich aan te melden met .beheerderrechten

Plaats de cd-rom in het cd-romstation. Als u geen cd-romstation hebt, downloadt u de software op: Voor Windows<sup>®</sup>: solutions.brother.com/windows Voor Macintosh:

Volg de instructies op

het scherm.

Volg de instructies op het scherm om de installatie te vervolgen.

 $W$ indows®

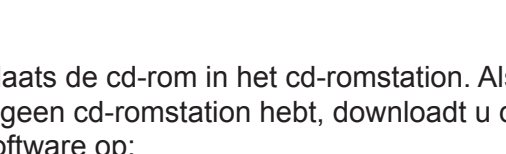

solutions.brother.com/mac

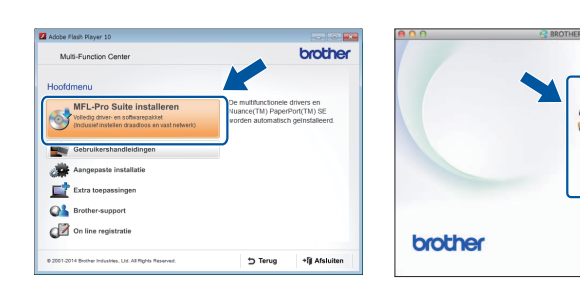

■ De USB-kabel aansluiten

 $W$ indows<sup>®</sup>

U dient zich aan te melden met .beheerderrechten

### ■ De USB-kabel aansluiten

U dient zich aan te melden met .beheerderrechten

Plaats de cd-rom in het cd-romstation. Als u geen cd-romstation hebt, downloadt u de software op: solutions.brother.com/mac

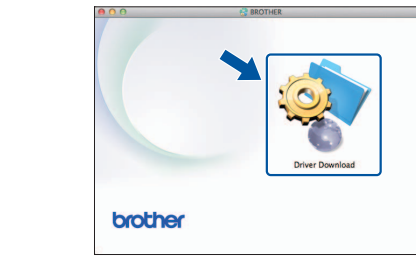

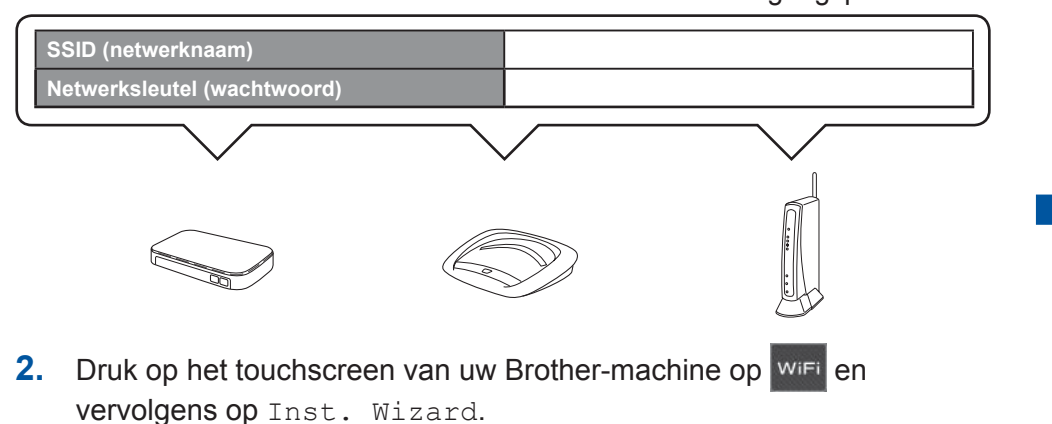

### ■ Brother iPrint&Scan installeren

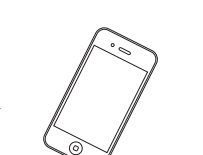

Met behulp van de gratis toepassing Brother iPrint & Scan kunt u afdrukken van en scannen naar mobiele apparaten. Download en installeer deze toepassing vanaf solutions brother.com/ips.

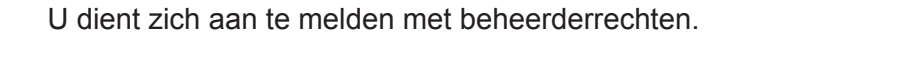

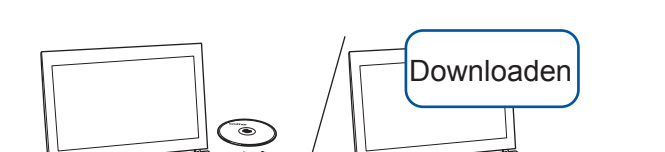

Plaats de cd-rom in het cd-romstation. Als u geen cd-romstation hebt, downloadt u de software op: Voor Windows®: solutions.brother.com/windows Voor Macintosh: solutions.brother.com/mac

# 6 Uw methode kiezen

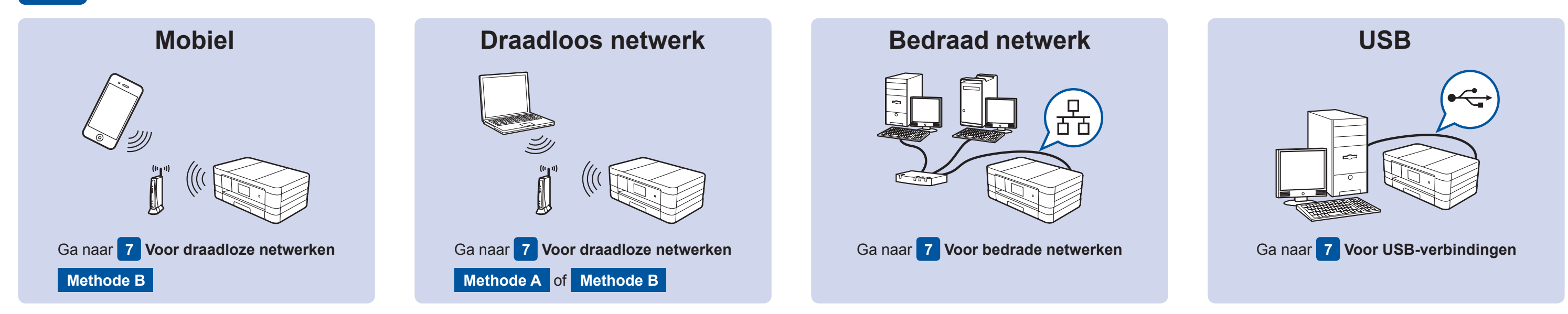

# Aansluiten op uw apparaat en software installeren

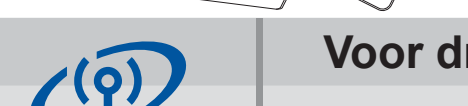

### **Voor draadloze netwerken**

Als u nog meer computers wilt aansluiten, herhaalt u methode A voor elke computer.

### **Methode A Instellen vanaf de computer**

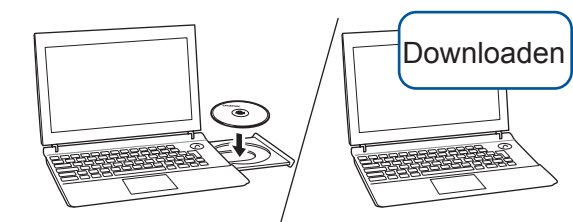

Downloaden

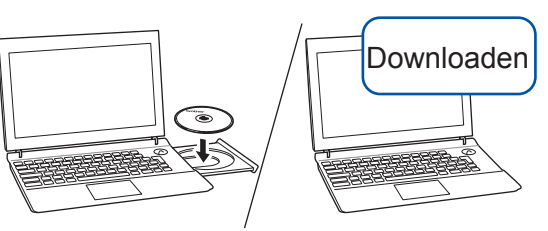

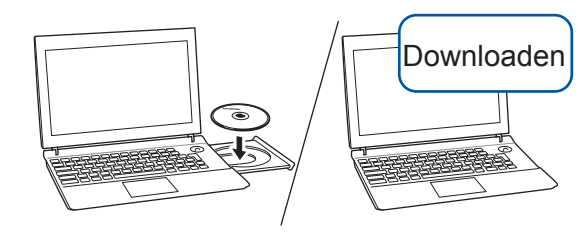

Plaats de cd-rom in het cd-romstation. Als u geen cd-romstation hebt, downloadt u de software op: Voor Windows<sup>®</sup>: solutions.brother.com/windows Voor Macintosh: solutions.brother.com/mac

Macintosh

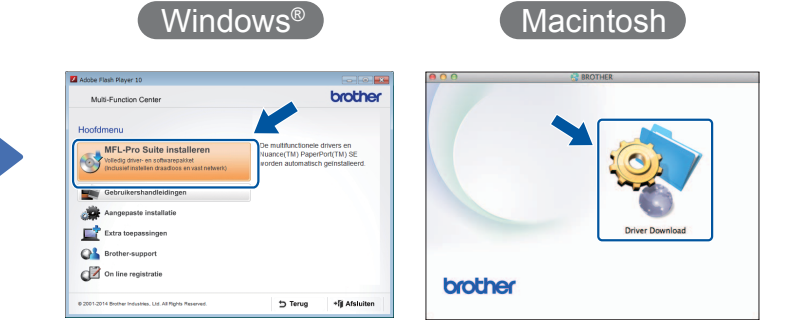

### Volg de instructies op het scherm om de installatie te vervolgen.

Macintosh

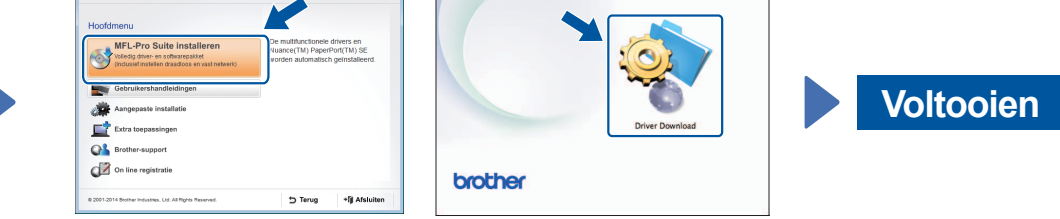

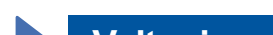

- Wanneer Netwerkinterface omschakelen naar draadloos? wordt weergegeven, drukt u op Ja.
- **3.** Selecteer de SSID die u in stap 1 hebt genoteerd. Druk op OK.
- 4. Als u wordt gevraagd een netwerksleutel in te voeren, voert u de sleutel in die u in stap 1 hebt genoteerd. Druk op OK.
- **5.** Druk op Ja om uw instellingen toe te passen.

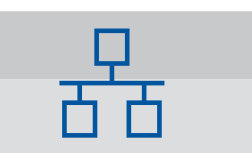

**Voor bedrade netwerken**